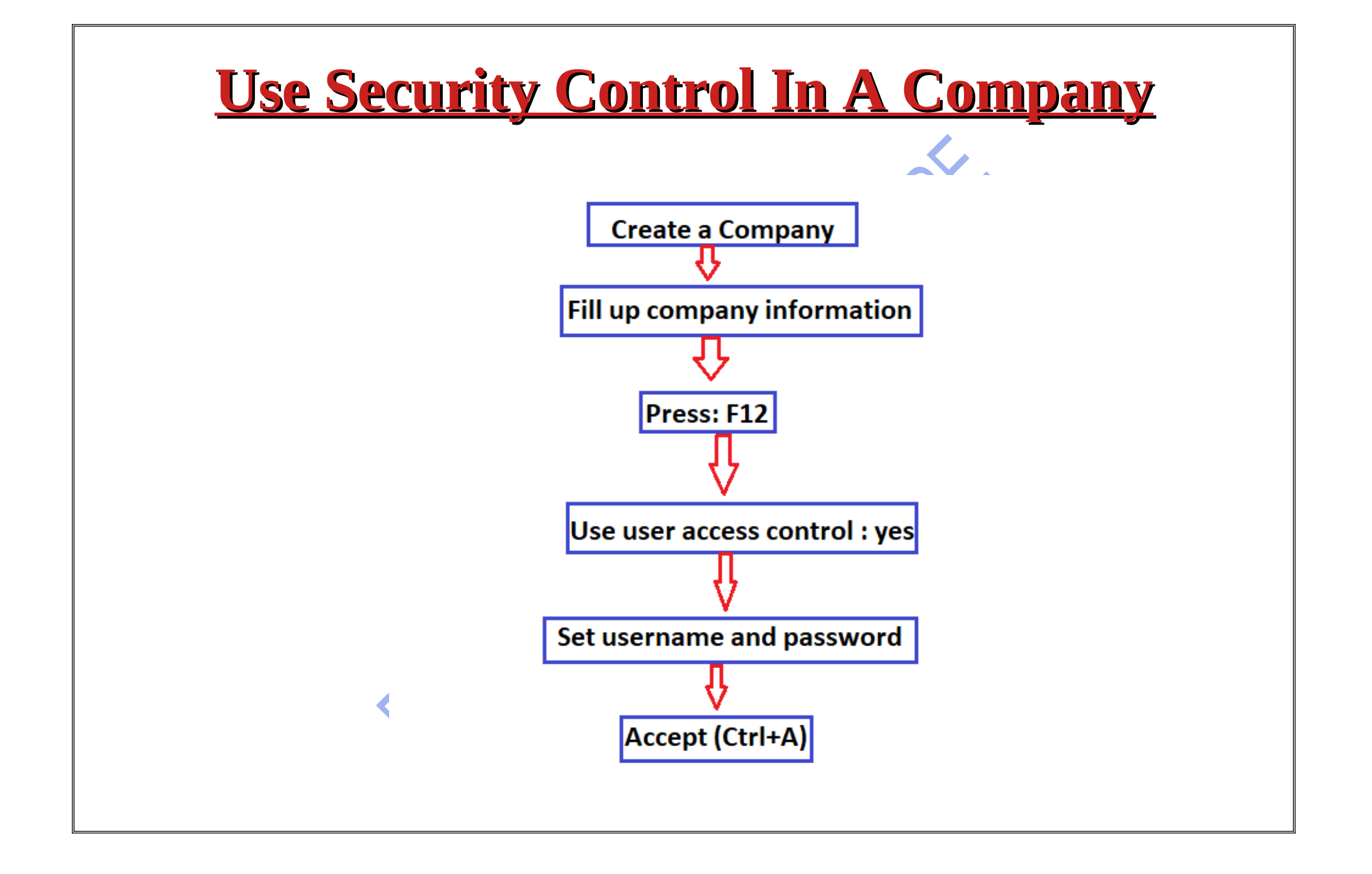

## Step 1:Fill company informationCompany Creation Company Data Path : C:\Users\Public\TallyPrime\data **Company Name** : Aks Enterprises Financial year beginning from  $: 1-Apr-22$  $: 1-Apr-22$ Books beginning from **Mailing Name** : Aks Enterprises Address ÷ State : Uttar Pradesh Country  $\therefore$  India Pincode  $: 345667$  $: 23456$ Telephone  $: 2342347889$ Mobile Fax : abcd@gmail.com E-mail : www.website.com Website Base Currency symbol 上表 Formal name  $\pm$  INR

Step 2: Press F12 ,enable "use user access control – Yes"

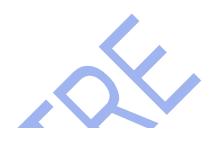

## Configuration

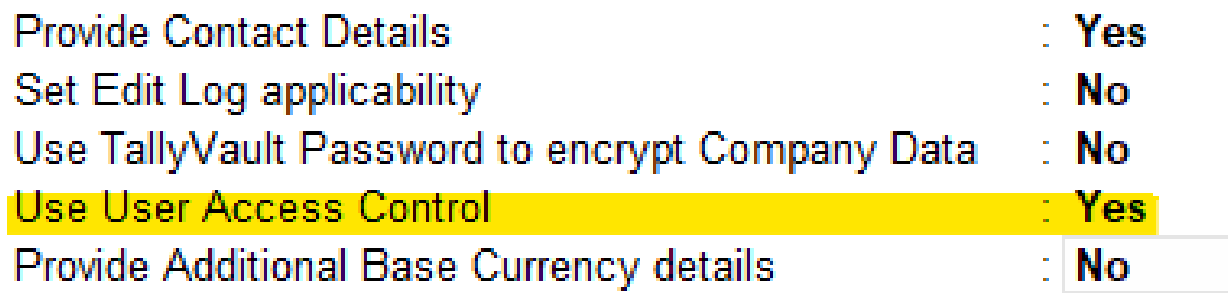

offert

## Step 3: Control user access to company data – Yes

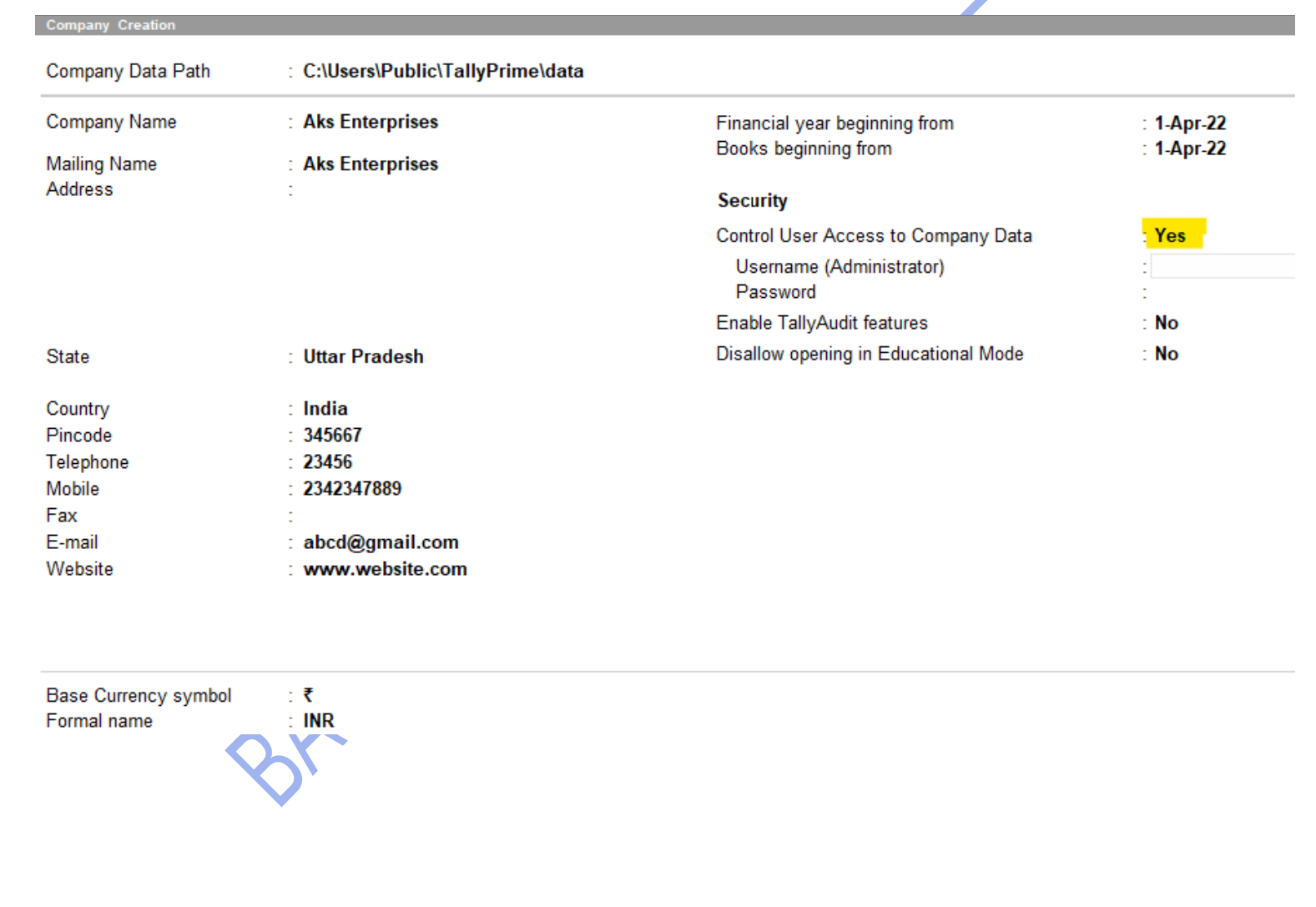

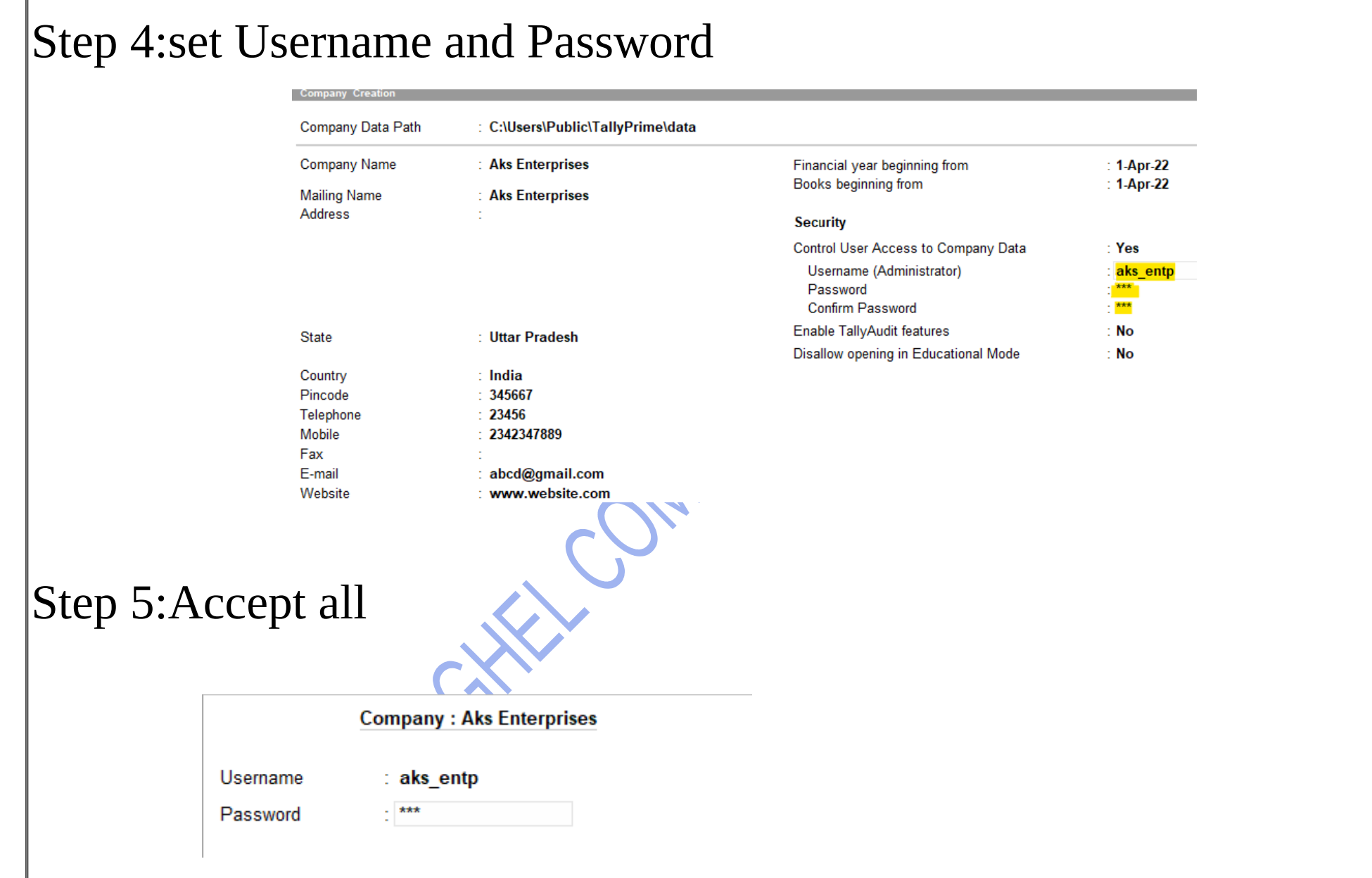

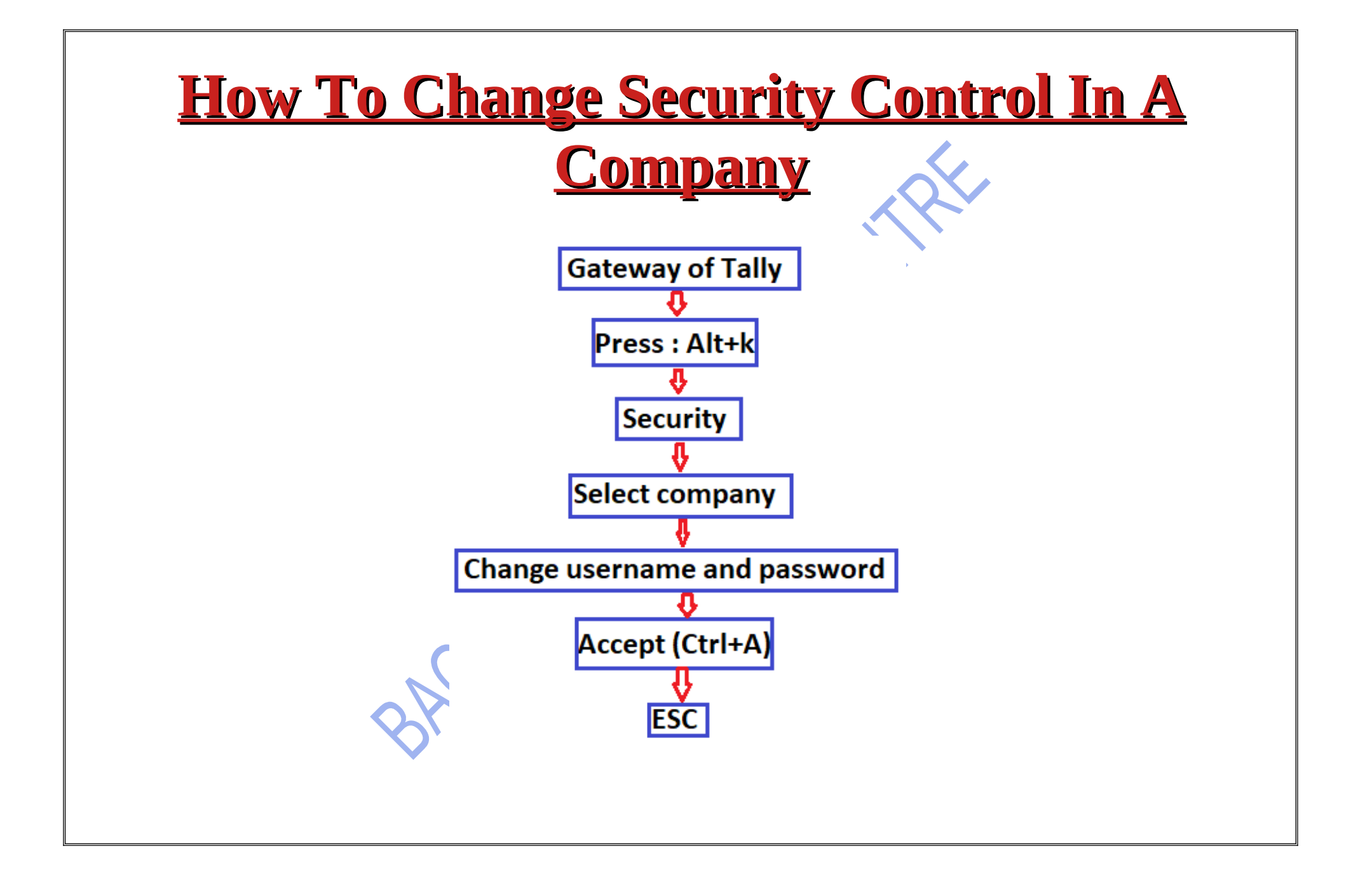

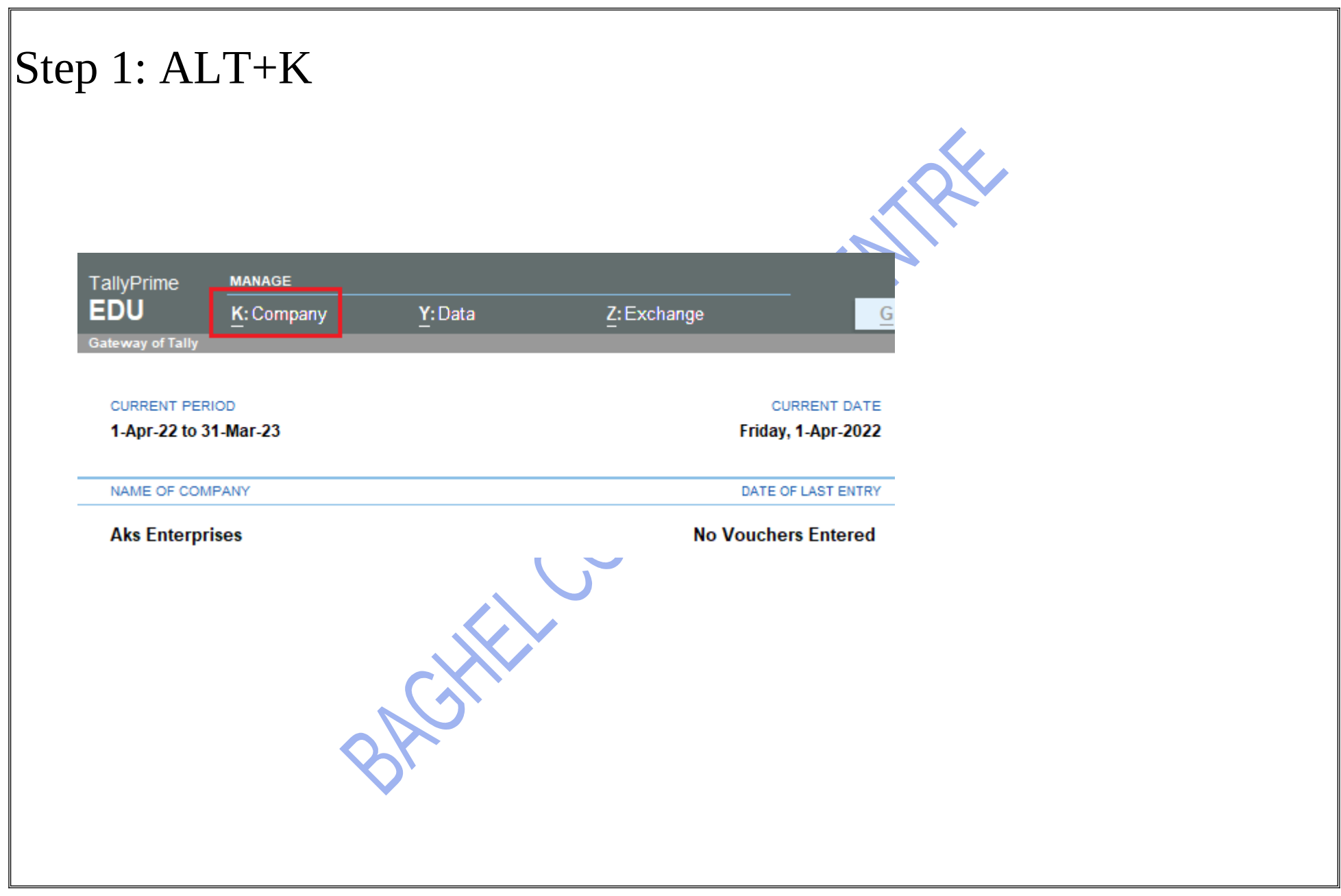

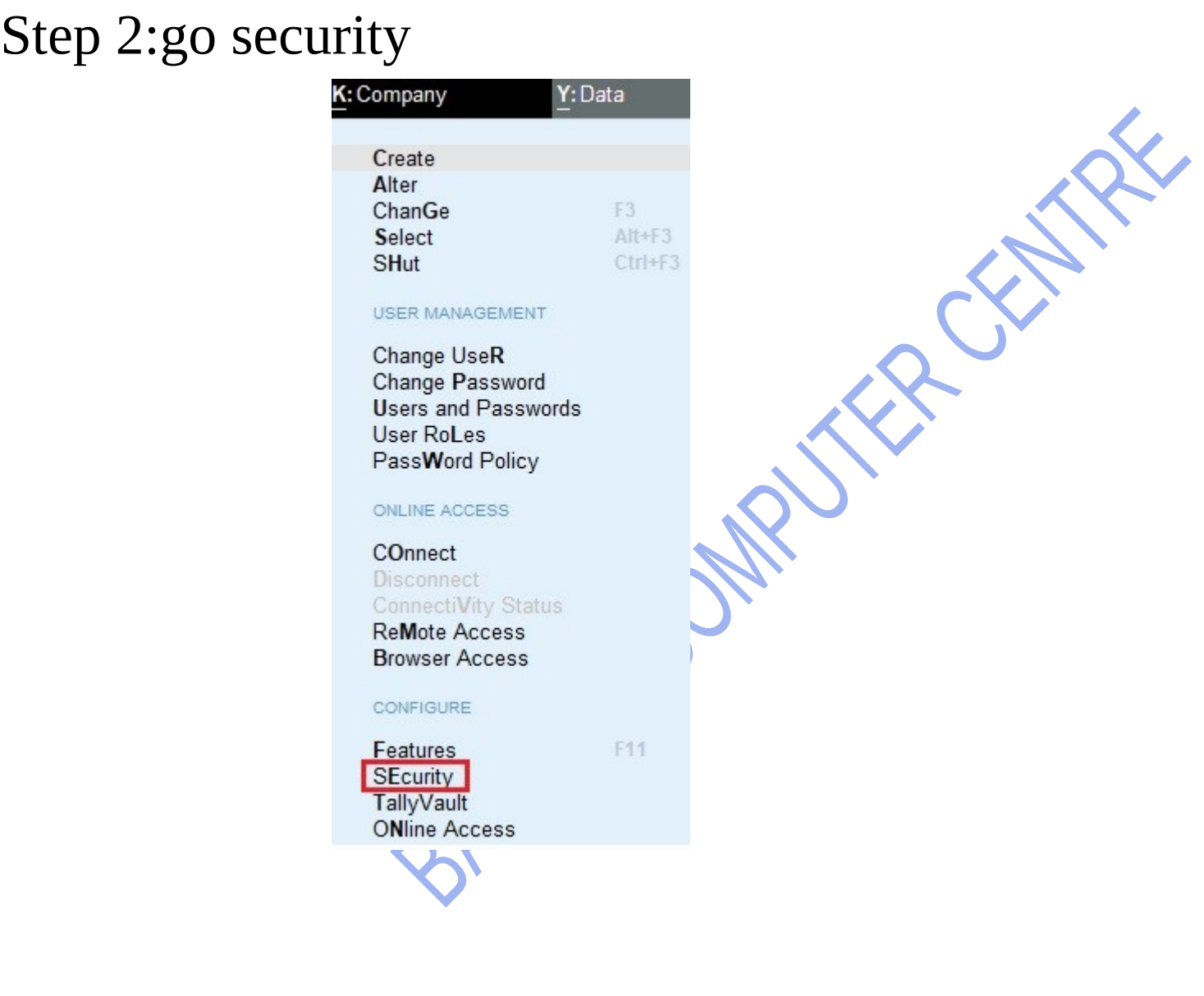

## Step 3:set new password and old password and accept(Ctrl+A)

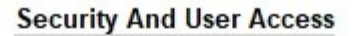

 $\sim$ 

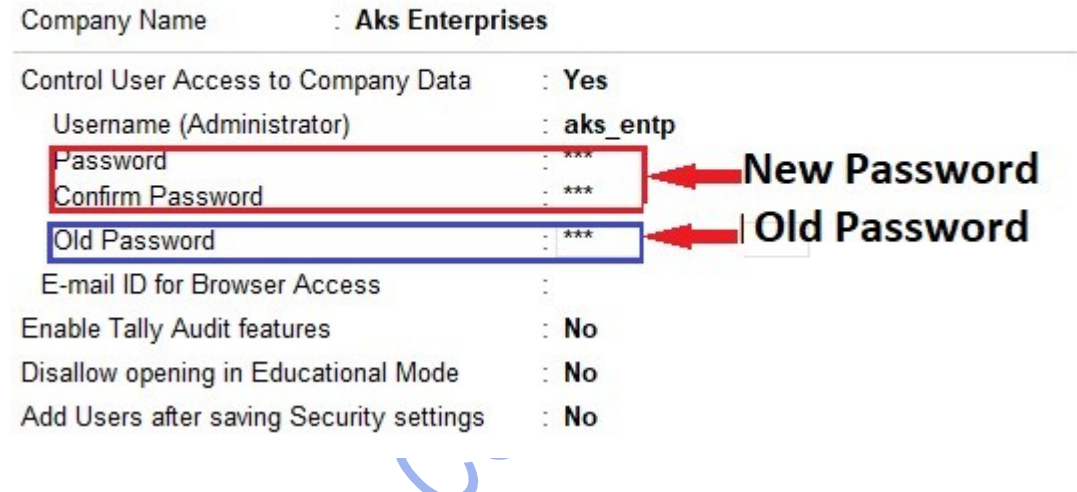

ofcitty